# **Provetscan SV-3**

#### Ecografia settoriale per la diagnosi riproduttiva

# **Manuale d'uso**

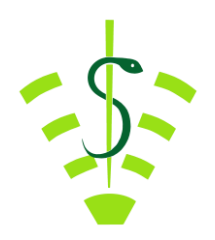

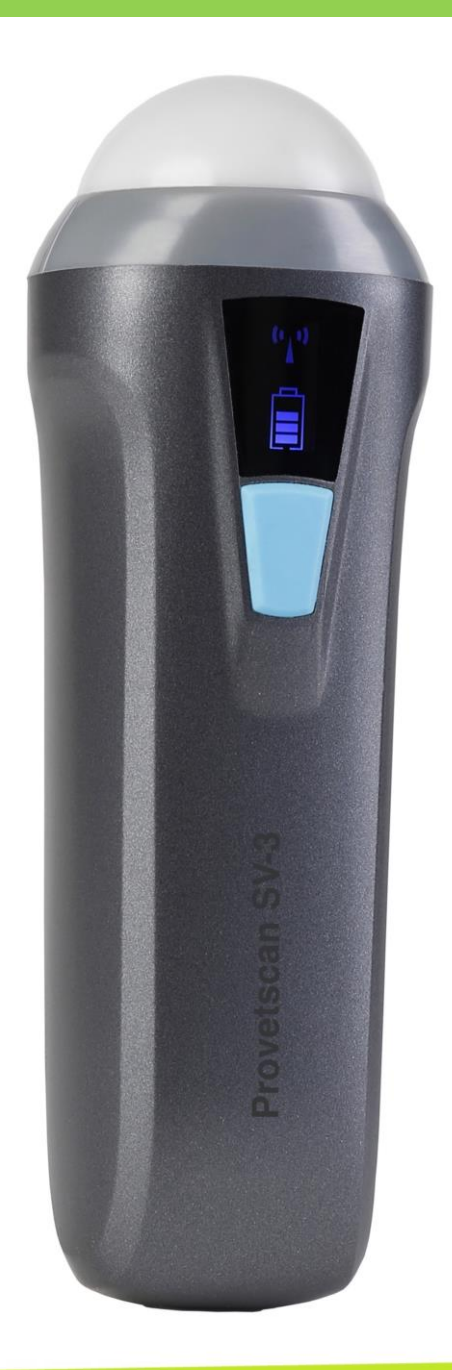

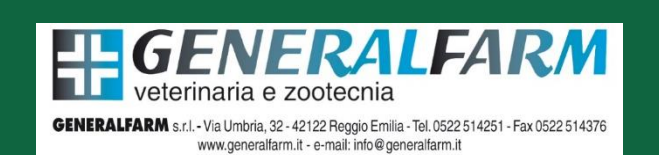

# Introduzione

Le sonde wireless SV-3 sono strumenti ecografici veterinari all'avanguardia.

A differenza dei tradizionali ecografi veterinari con un cavo collegato alla sonda, l'SV-3 è wireless e non ha cavo.

La sonda SV-3 ha un processore di immagini a ultrasuoni integrato, l'alimentatore e il modulo di segnale wireless per il collegamento all'unità principale.

L'unità principale è stata ora sostituita con un dispositivo mobile. La sonda funge da punto di accesso WiFi e visualizza l'immagine tramite l'app SmartVus.

Questo manuale fornisce una panoramica e deve essere letto attentamente prima di utilizzare il dispositivo.

# 1. Caratteristiche

Schermo: dispositivo mobile iOS o Android Scansione: basata su settore a 80° Sonda: Trasduttore da 3,5 MHz Profondità: 100 -180 mm Modalità display: Modalità B Scale di grigio: 256 livelli Durata batteria: 5 ore Dimensioni: 140 mm x 45 mm x 40 mm Peso: 200 g

# 2. Accensione

Per la vostra sicurezza, leggere queste istruzioni di sicurezza prima di avviare la sonda.

# 2.1 Disimballaggio

La sonda SV-3 è imballata con cura per evitare danni durante il trasporto. Prima di aprire la scatola, prendere nota di eventuali danni visibili all'esterno durante il trasporto.

Gli articoli devono essere controllati per assicurarsi che tutto sia stato ricevuto. La tabella seguente include gli articoli inclusi:

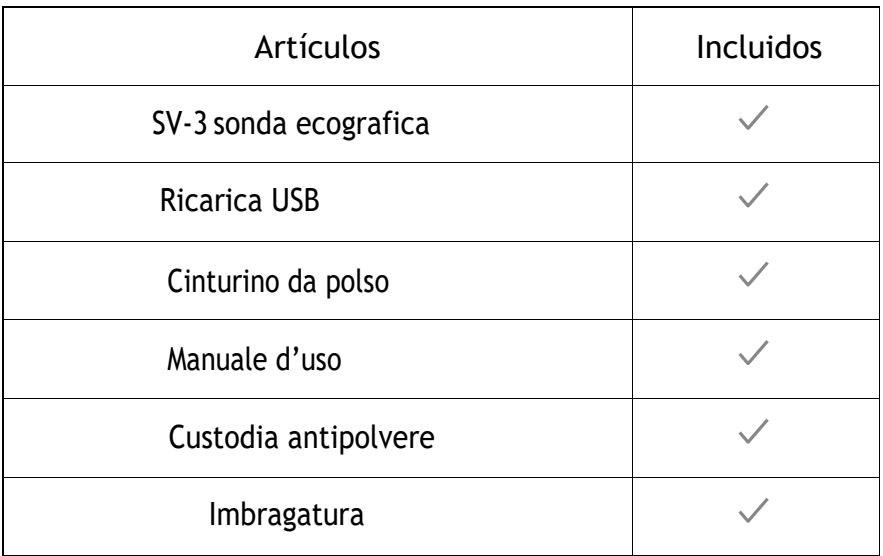

Ogni articolo dovrà essere esaminato per individuare eventuali difetti o danni che potrebbero essersi verificati durante la consegna, nonostante fosse accuratamente imballato. In tal caso, contattare immediatamente il distributore per informare del problema.

# 2.2 2.2 Installazione dell'app

Se l'app SmartVus non è installata sul tuo dispositivo mobile, vai su App Store o Google Play e cerca "SmartVus". Quando trovi l'app, scaricala gratuitamente.

# 2.3 2.3 Collegamento della sonda

L'indicatore della connessione WiFi e l'indicatore della capacità della batteria devono essere spenti prima di collegare la sonda.

Premere il pulsante ON/OFF (1). L'indicatore della 2 batteria. Questo indicatore (2) è suddiviso in quattro livelli. Alcuni secondi dopo aver collegato la sonda, . l'indicatore di connessione WiFi (3) lampeggerà per capacità della batteria indicherà la durata residua della indicare che è pronta per la connessione al dispositivo mobile.

Premere il pulsante ON/OFF per tre secondi per spegnere la sonda. Quando la sonda è spenta anche le spie saranno spente.

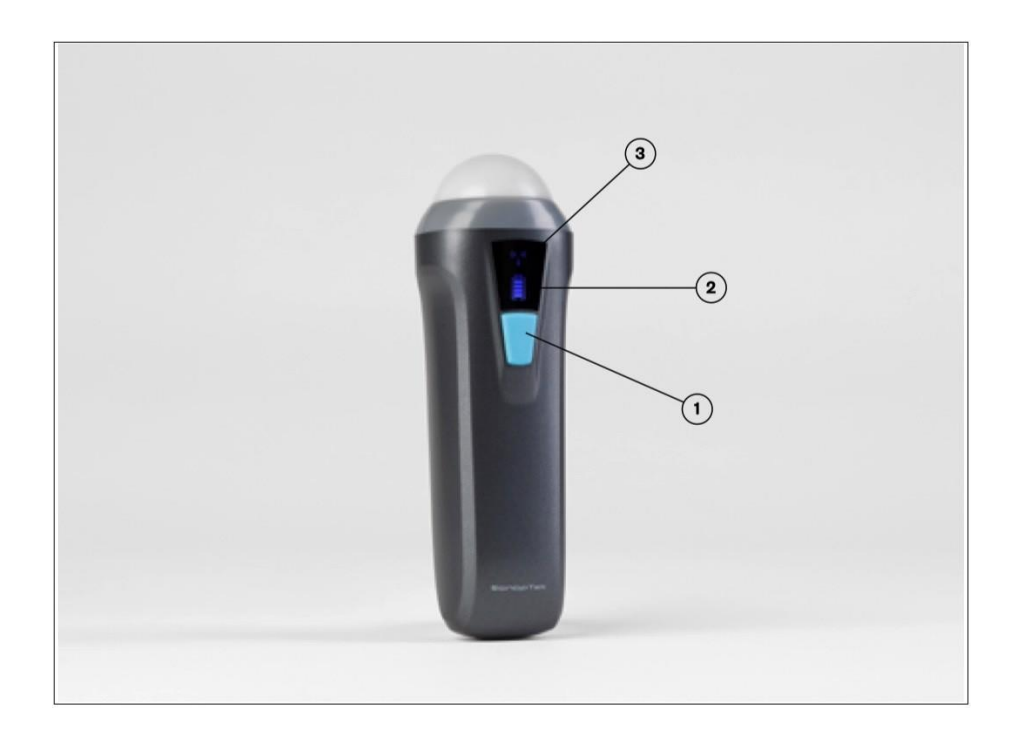

# 2.4 Connessione Wi-Fi

Quando la sonda è in attesa di una connessione WiFi, vai alle impostazioni sul dispositivo mobile e cerca l'SSID della sonda. L'SSID è, ad esempio, "SV-3 GMBFLAOO1".

Collegare l'SSID utilizzando la password, che è uguale al numero di serie stampato sul fondo della sonda. La password sarebbe, ad esempio, "WMPBFCAOO1".

Le lettere della password devono essere inserite in minuscolo.

Una volta connesso alla rete WiFi, avvia l'app SmartVus. Quando inizi a lavorare con la sonda, l'indicatore del segnale WiFi non lampeggerà più allo stesso modo.

# 3. Funzioni APP

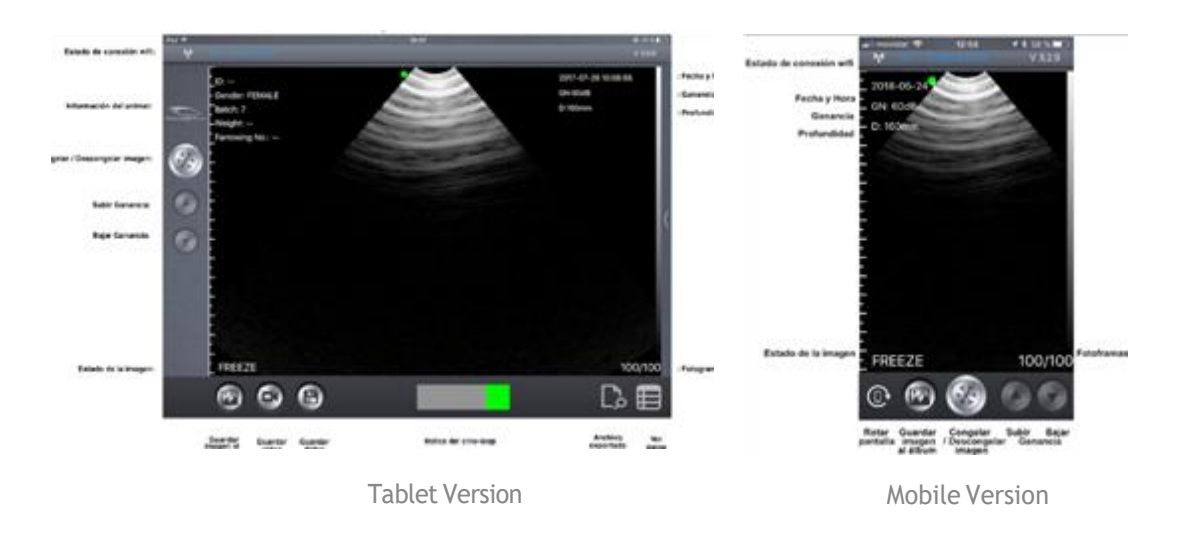

#### 3.1 Scansione ad ultrasuoni

Una volta collegata la sonda, avviare l'app e verrà visualizzata la schermata principale. Non viene visualizzata alcuna immagine quando l'app viene aperta per la prima volta.

Lo stato della connessione WiFi indica l'SSID della sonda connessa. Premere il pulsante FREEZE/LIVE per sbloccare l'immagine e avviare la diagnosi. Una volta che l'immagine è in movimento, l'impostazione GAIN (GN) può essere modificata su e giù. In alto a destra dello schermo vengono visualizzati la data e l'ora, la profondità dell'immagine e il gain nel caso dell'app SmartVus per tablet, e in alto a sinistra nel caso dell'app SmartVus per mobile. È possibile leggere "LIVE" in basso a sinistra sullo schermo quando la sonda è in movimento oppure "FREEZE" quando l'immagine è congelata.

La profondità di scansione (D) può essere regolata scorrendo verso l'alto o verso il basso al centro dello schermo. Il valore, che varia tra 100 e 180 mm, viene visualizzato sotto il Gain.

C'è una barra verde in basso che corrisponde al cine loop e un numero a destra che indica l'immagine attualmente registrata. Gli utenti possono scorrere il cursore per selezionare l'immagine richiesta.

Nella versione mobile è possibile memorizzare 20/20 o 100/100, a seconda della versione dell'app. Per passare da un'immagine all'altra, scorri verso sinistra o verso destra al centro dello schermo.

Lo stato della connessione WiFi indica l'SSID WiFi della sonda connessa. Fare clic sulle informazioni sull'animale per visualizzare una finestra pop-up. Inserisci le informazioni richieste in questa finestra:

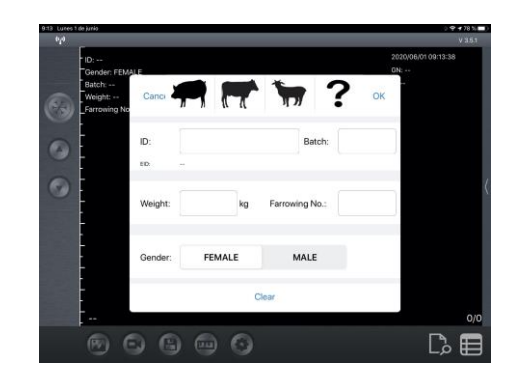

### 3.2 2.2 Salvataggio immagini

Quando l'immagine è congelata, premere il pulsante "Salva immagine nell'album" per salvare l'immagine sul tablet. Quando l'immagine è FROZEN, il numero di immagini memorizzate nel cine loop viene visualizzato in alto a destra (Fotogrammi). Gli utenti possono scorrere verso sinistra/destra nell'area dell'immagine per selezionare l'immagine nel loop. Questa immagine può anche essere salvata.

#### 3.3 Archiviazione video

Una volta congelata l'immagine, premere il pulsante "Salva video" per salvare sul dispositivo una sequenza di circa 10 secondi.

**Non disponibile nella versione mobile**.

#### 3.4 2.4 Archivio dati

Premere il pulsante "Salva dati" per salvare i dati della gravidanza nella memoria dell'app. Questi dati possono essere visualizzati premendo il pulsante "Visualizza dati", e possono essere esportati premendo il pulsante "EsportaFile" in un file CSV (in modo da poterlo aprire, ad esempio, con Excel o Numeri).

I dati vengono eliminati facendo clic su "Rimuovi tutto".

I dati possono essere modificati o cancellati facendo scorrere i dati desiderati verso sinistra (all'interno della finestra "Visualizza dati").

Non disponibile nella versione mobile.

Nota importante: per salvare i dati è necessario l'ID. È possibile salvare fino a SOO ID. Se ne vengono salvati più, il primo verrà sovrascritto.

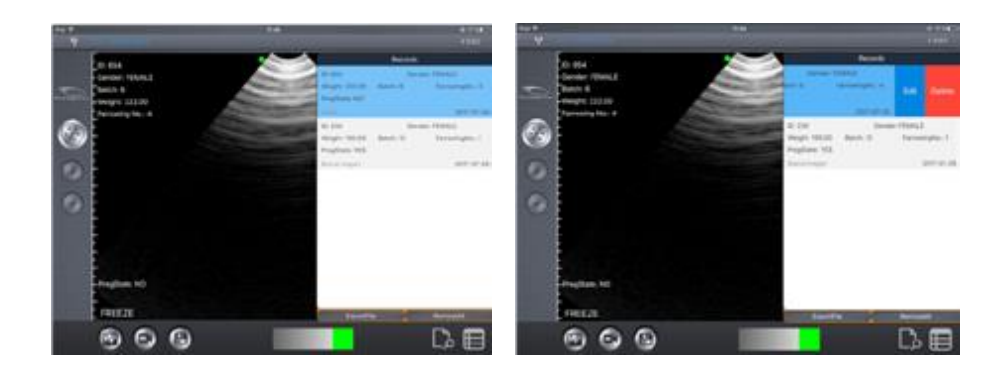

# 3.5 Esportazione dei dati Esportazione dei dati dal tablet

Dopo aver premuto il pulsante "Salva dati" per salvare i dati nei record, fare clic su "Visualizza dati" e quindi su "Esporta file" per esportarli in un file "CSV". Verrà visualizzata una finestra pop-up in cui viene inserito il nome del file CSV che verrà quindi incluso in una cartella sotto la data odierna. È possibile salvare più file nello stesso giorno:

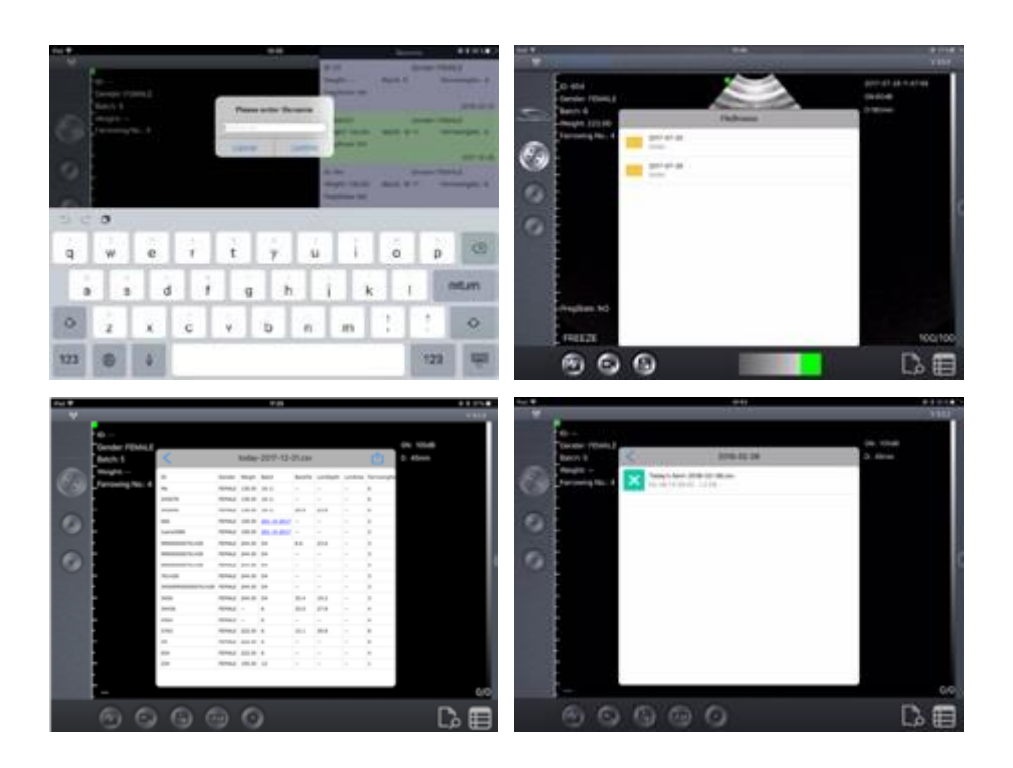

Quando apri il file GSV, ti viene data la possibilità di aprire e condividere il file in altre app come Excel o Numbers.

A condizione che i dati siano salvati, possono essere modificati per modificare la diagnosi, aggiungere commenti o eliminare la registrazione.

# 4 Manutenzione 4.1 4.1 Ricarica della sonda

Una volta scarica la batteria è necessario ricaricarla. Può essere fatto con un caricabatterie wireless. Collega il cavo USB e il caricatore del dispositivo mobile alla piattaforma di ricarica non fornita di serie.

Una volta collegato il caricabatterie alla piattaforma tramite il cavo USB, il LED si illuminerà di verde.

Utilizzare un caricabatterie da 2 A e il cavo originale della base di ricarica wireless. Quando la batteria è in carica, i livelli dell'indicatore lampeggeranno finché non sarà completamente carica. I quattro livelli diventeranno quindi visibili e rimarranno illuminati. La carica della batteria può durare fino a 5 ore.

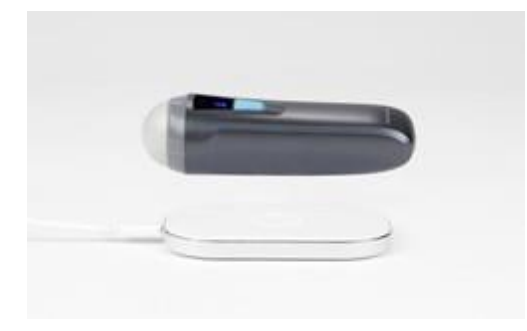

### 4.2 Custodia tablet

Per evitare che il tablet si sporchi di polvere e si bagni o si inumidisca, è inclusa una custodia "waterproof" resistente agli schizzi e alla polvere.

Consigliamo espressamente l'acquisto di una custodia per iPad mini o di una custodia per Galaxy Tab A, che resiste anche a cadute da 1,2 m.

# 4.3 Pulizia

La sonda deve essere pulita regolarmente. Utilizzare un panno umido o un tovagliolo di carta. La sonda ha un grado di protezione contro acqua e polvere IPX5, resiste cioè alla polvere e ai leggeri schizzi d'acqua. **Non è sommergibile.**

# 4.4 Stoccaggio

Quando si conserva la sonda, si consiglia vivamente una temperatura non inferiore a 15°C. Se la temperatura della sonda o del dispositivo mobile scende, è necessario riscaldarlo prima dell'uso.

Un'ultima raccomandazione riguarda la carica della batteria: se si prevede di non utilizzare la sonda e il tablet per un lungo periodo, è opportuno conservarli con la carica completa.

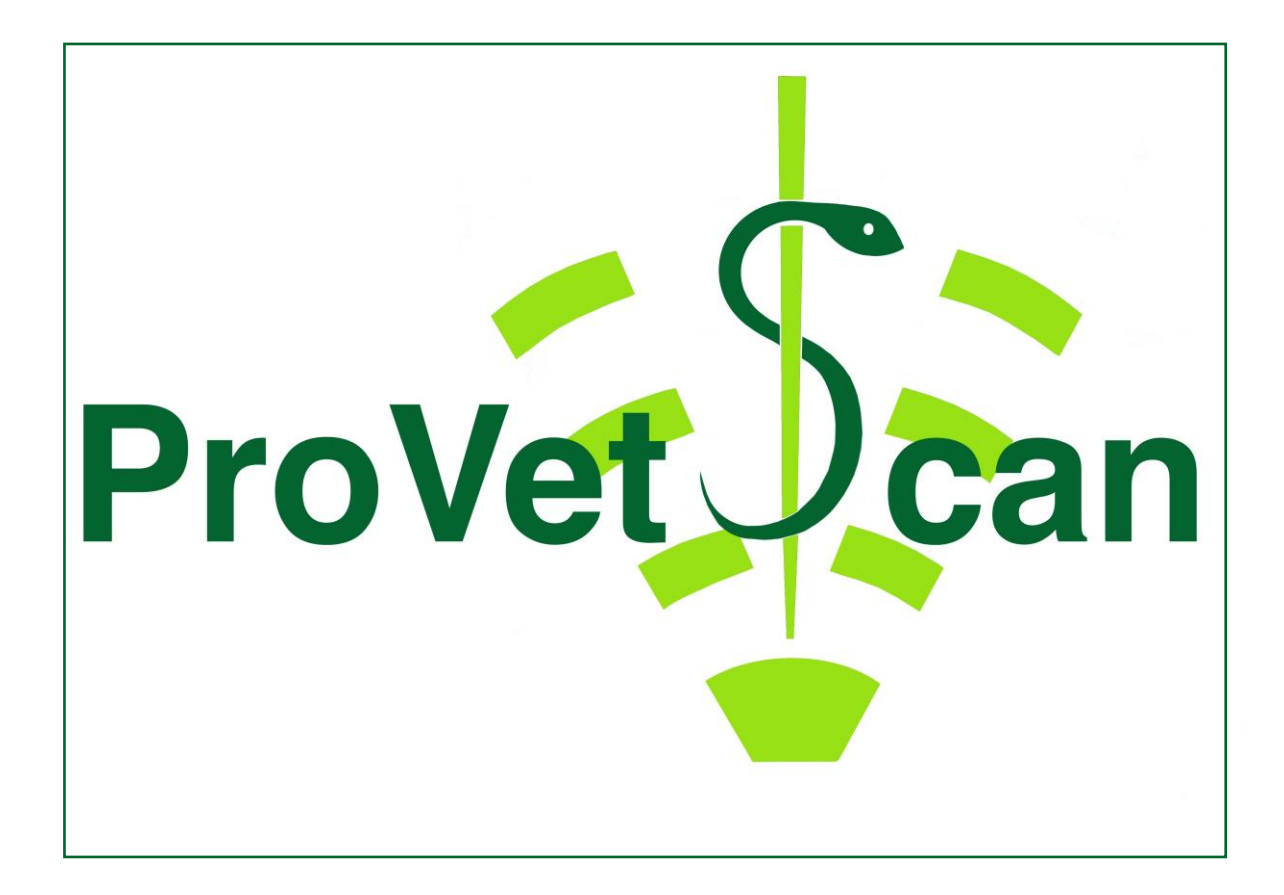

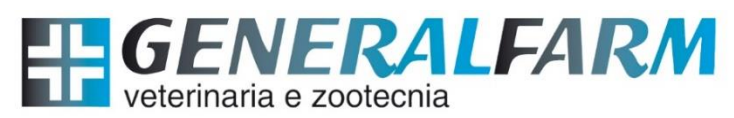

**GENERALFARM** s.r.l. - Via Umbria, 32 - 42122 Reggio Emilia - Tel. 0522 514251 - Fax 0522 514376 www.generalfarm.it - e-mail: info@generalfarm.it

#### **New Vetec, S.L.**

CIF: B42834465 Moises de León, 52 Bajo - León (España) Tel. 633 913 164 e-mail: [roberto@provetscan.com](mailto:roberto@provetscan.com) [www.newvetec.com](http://www.newvetec.com/) [www.provetscan.com](http://www.provetscan.com/)